## **Transfer Equivalency Search Instructions**

**PLEASE NOTE: The Transfer Equivalency Search page is not an official transfer credit evaluation and is only a tool to see how credits from other schools will likely transfer to Wake Tech.**

1. After navigating to the [Transfer Equivalency Search page,](https://tes.collegesource.com/view/TES_view01.asp?rid=%7bBB2C0B5D-8B56-4456-971A-AC7E043F28A1%7d&aid=%7b97FEDD16-A302-4D7E-A0BB-CC78DA6E6D03%7d) find the school you attended by scrolling through the list, selecting the corresponding alphabet letter or searching for the school by name using the search box. Then click "**SEARCH**." If you do not see your school on this list, there are no equivalencies yet.

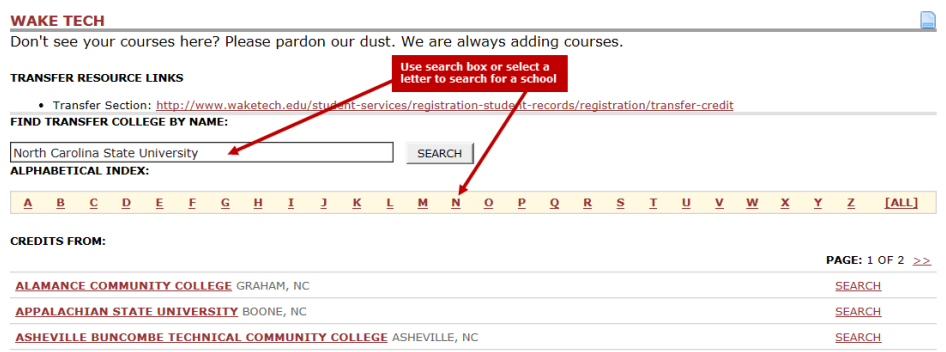

2. A list of **existing** transfer equivalencies for the school will appear (if you do not see the course here, there is no equivalency yet). You can search and find courses from the school (transfer course) or for a Wake Tech course (home course) by scrolling through or searching by prefix or course number using the search box at the top (Example: ENG or ENG-101). Click "**SHOW ALL SEARCH OPTIONS**" to sort or narrow your search results even further.

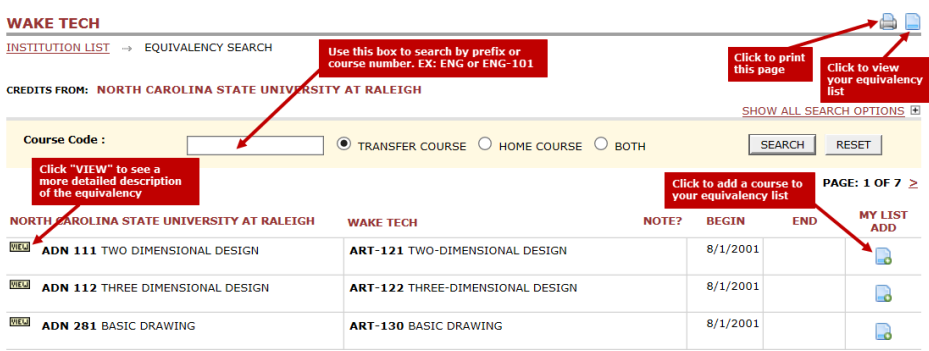

- 3. The search results will show the school's course, the equivalent Wake Tech course and the dates of when the equivalency begins and ends. If you took the course at any time between the beginning and end dates, you will receive transfer credit. If there is no end date, the equivalency is still active and you will receive the transfer credit if you took the course today.
- 4. Click "**VIEW**" next to the courses to see a more detailed description or special notes regarding the equivalency.
- 5. To create a list of equivalencies that can be used for personal reference or when reviewing possible transfer credits with an academic advisor, click the icon under "**MY LIST ADD**" to add the course to your equivalency list. This will open a new window with a list of courses that you've added. Once you've added all courses, go the equivalency list page. Use the email icon to send the list to an email address or the print icon to print the list.

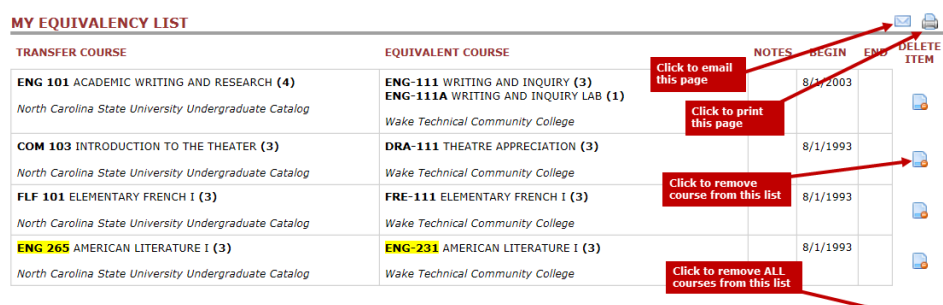

DELETE ALL